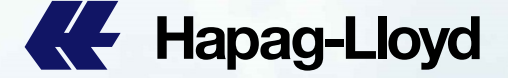

**AL** Hapag-Lloyd

**AL** Hapag-Lloyd

**K** Hapag-Lloyd

**AL** Hapan-Lloyd

**AL** Hapag-Lloyd

**A** Hapag-Lloyd

**All** Hanan-Lie

**K** Hapag-Lloy

**CE** Hapag-Lloyd

**COM** Hapag-Lloyd

**AL** Hapag-Lloyd

**C** Hapag-Lloy

### Mainland China and Hongkong SI Rules & EASI Guidebook

**CE Hapog-Lloyd** 

**OF** Happy-Line

**AL** Hapap-Lloy

**AL** Hapag-Lio

**III** Hapag-Lim

**AL** Hapag-Lloy

**AL** Hapag-Lloyd

**A** Hapag-Lloyd

**AL** Hapaq-Lloyd

**KE** Hapag-Lloyd

**A Hapag-Lloyd** 

Hapag-Lloyd

**ILE** Hapag-Llovd

**AL** Hapag-Lloyd

**AL** Hapag-Lloyd

**AL** Hapan-Lloyd

**AL** Hapag-Lloyd

**AL** Hapan-Lloyd

**AL** Hapag-Lloyd

**AL** Hapag-Lloyd

**A Hapag-Lloyd** 

**AL** Hapag-Lloyd

**AL** Hapag-Lloyd

**C** Hapag-Lloyd

**AL** Hapag-Lloyd

**AF** Hapag-Lloyd

**AL** Hapag-Lloyd

**KE** Hapag-Lloyd

Hapag-Lloyd

**CE** Hapag-Lloyd

**KE** Hapag-Lloyd

**AL** Hapag-Lloyd

**AL** Hapag-Lloyd

**A Hapag-Lloyd** 

**A Hapag-Lloyd** 

**AL** Hapag-Lloyd

Hapag-Lloyd

Hapag-Lloyd

Hapag-Lloyd

Hapag-Lloyd

Hapag-Lloyd

**Ke** Hapag-Lloyd

Hapag-Lloyd

**KE** Hapag-Lloyd

**AL** Hapag-Lloyd

**K** Hapag-Lloyd

**AL** Hapag-Lloyd

**AL** Hapaq-Lloy

**A** Hapag-Lloyd

**CE** Hapag-Lloyd

**AV** Hapag-Lloyd

**KE** Hapag-Lloyd

**AL** Hapag-Lloyd

**BB** 

**AL** Hapag-Lloyd

**K** Hapag-Lloyd

**A** Hapag-Lloyd

**AL** Hapag-Lloyd

**CE** Hapag-Lloyd

# Attention for EASI rules: (All ESI including INTTRA, CARGO SMART, etc)<br>DG Shipment SI<br>→ DG and Non-DG cargo item should be separate and not allow to combine into one cargo item.

### DG Shipment SI

- $\triangleright$  DG and Non-DG cargo item should be separate and not allow to combine into one cargo item.
- SI DG cargo items' data (piece count / weight / descriptions / UN NO. / CLASS/ Emergency contact, etc) information should be the same as the booking DG record, if case not match, please amend the booking DG data first, then to submit your SI to us. **EXECT THE STAN TULES:** (All ESI including INTTRA, CARGO SMART, etc)<br>
> DG and Non-DG cargo item should be separate and not allow to combine into one cargo item.<br>
> SI DG cargo items' data (piece count/weight/descriptions/
- customer's responsibilities.

### TP Trade HB issue

▶ If Non-self filer customers need HAPAG to assist on submitting HBL AMS filing, please put the detailed actual shipper/consignee/notify information in the ESI remark area. Flease remove such kind of information before sending SI, or any related amendment after SI submitted, any officed related to above incorrect data issue will be under<br>
Please responsibilities.<br>
20 HB issue<br>
20 HB issue<br>
20

### Prohibited Wordings

- $\triangleright$  Bill of Lading is not allow below wordings:
	- S.T.C or Said to contains // Clean on Board // any cargo value and currency information
- 

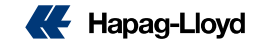

# Attention for EASI rules: (All ESI including INTTRA, CARGO SMART, etc)<br>TP trade guideline

### TP trade guideline

- ▶ For the self-filer customers which submitted HBL AMS and ACI (Emanifest) by themselves, please provide SCAC code and ACI code in your SI remark, this is mandatory information.
- $\triangleright$  If customer fails to provide such information, resulted wrong customs filing type issues, it would be under customer's responsibilities.

### SGF charges rules:

- SGF (Shipping Guarantee Fee) will be defaulted as prepaid, if customer wants the charge as collect, they should remark below wordings in the ESI remark: For the self-lier customers which submitted HBL AMS and ACI (Emanifest) by themselves, please provide SCAC code and ACI code in your<br>
In dreamer fails to provide such information, resulted wrong customs filing type issues,
	- **SGF collect (if consignee reject to pay, booking party will pay.)**

### Destination Agents Issues:

- -

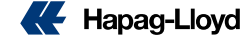

# Attention for EASI rules: (All ESI including INTTRA, CARGO SMART, etc)

### Information Completeness:

- $\triangleright$  For the SI data, SHIPPER/CONSIGNEE/NOTIFY should provide the complete and full information, including: company name / full address / emails / telephone numbers / TAX ID / Postal code, etc. IF CUST TO TRIMIT INTERT WAS TRIMIT (STEART AND TRIMIT IN A CARGO SMART, etc.)<br>
In addition Completeness:<br>
In a for the SI data, SHIPPER/CONSIGNEENOTIFY should provide the complete and full information, including: company
- $\triangleright$  HS code / piece count / package unit / weight / volume are all very important, mandatory information
- It would be under customer's responsibilities, if any offload & BL incompletes due to missing information in the SI.

### Bill of Lading Number Issues:

- $\triangleright$  Booking confirmation will normally provide one BL number.
- 
- $\triangleright$  After getting the multiple BL number's booking confirmation, then to provide your SI by using the correct BL number.
- $\triangleright$  One BL number is not allow to use in multiple SI.
- 

cancel bookings before submitting your SI to us. For the SI data, SHIPPER(CONSIGNEENOTIFY should provide the complete and full information, including: company name / full address /<br>
For the SI data, SHIPPER(CONSIGNEENOTIFY should provide the complete and full informati Attentions: All BL number under the cancelled bookings, could not be used in any other SI or bookings, please verify the BL number if it is under the

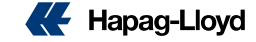

## Attention for EASI rules: (All ESI including INTTRA, CARGO SMART, etc)<br>RLREMARK ISSUES: **Show Track Show freights on BL (Please clearly mentions what charges you need to show on BL & what charges you do not want to show on B/L.)<br>Show freights on BL (Please clearly mentions what charges you need to show on BL**

### SI REMARK ISSUES:

If you have special requirements for the BL issue, please put the requirements in the SI remark, such as:

- 
- \* Show Total Packages / Weights / CBM (BL will not auto shown the total record, customer should indicate if they need to show total)
- State OBL at Destination
- HS code not show on BL ( this requirement should according to the destination regulations)
- \* Prepaid payer's full information (company name / full address / telephone) or the Payer code
- 

**LOCAL CHARGE AND THE CHARGE AND CONSTRANT CONSTRANT (SCARGE AND AND THE SEAN OF SALES:**<br>
MARK ISSUES:<br>
Sea Freedial requirements for the BL issue, please put the requirements in the SI remark, such as:<br>
→ Show Total Pack Attentions: For customer's special invoice currency issue in remark will not be accepted any longer, we would base on the system's invoice currency defaults.

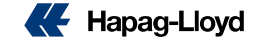

## Attention for EASI rules: (All ESI including INTTRA, CARGO SMART, etc)<br>Vessel Certificate Issue<u>:</u> Attention for EASI rules: (All ESI including INTTRA, CARGO SMART, etc)<br>Vessel Certificate Issue:<br>On B/L, only accept to show vessel name / voyage information, for other vessel related information cannot be shown on BL, sho

### Vessel Certificate Issue:

### One off SI

▶ HL only accept one-off SI, any updates or adjustment after the SI submitted to us, will be as amendment issue, and subject to amendment fee.

### SOC SI: (Tare weight could not be as Gross weight)

- $\triangleright$  SOC (shipper own container)  $\rightarrow$  customer should provide every SOC tare weight in the cargo descriptions.
- SOC empty container  $\rightarrow$  for each empty container should provide as: 1 packages // gross weight: 1 KGS / CBM: actual container CBM, and cargo descriptions as "SOC empty container" and provide the "tare weight".

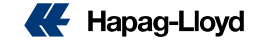

### HPL EASI SOP

### Click the "LOG IN" button on the top-right side in the Hapag Lloyd web

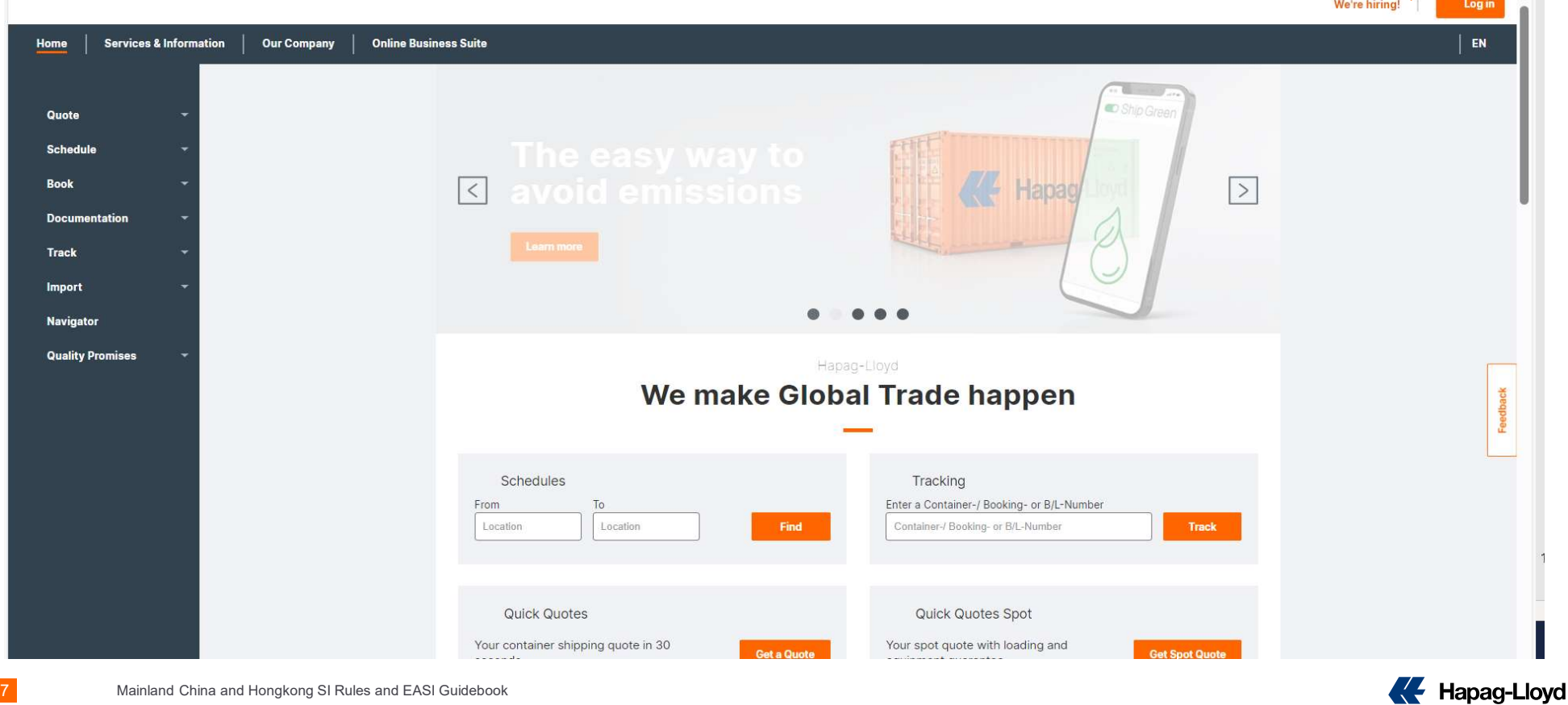

an i

### 1. Key in account information

### 2. Key in Password

### 3. Click "Log in"

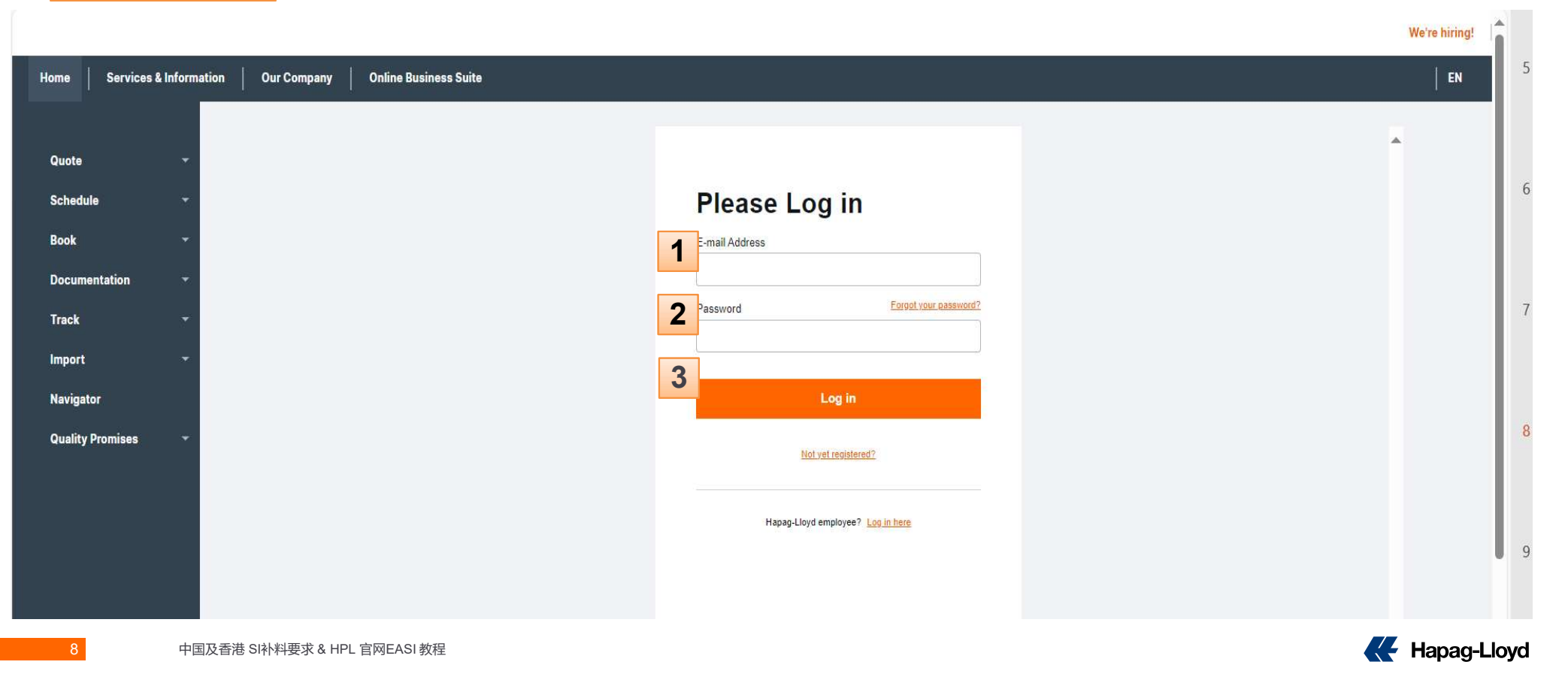

- 3. Click: Online Business
- 4. Click: Shipping Instructions

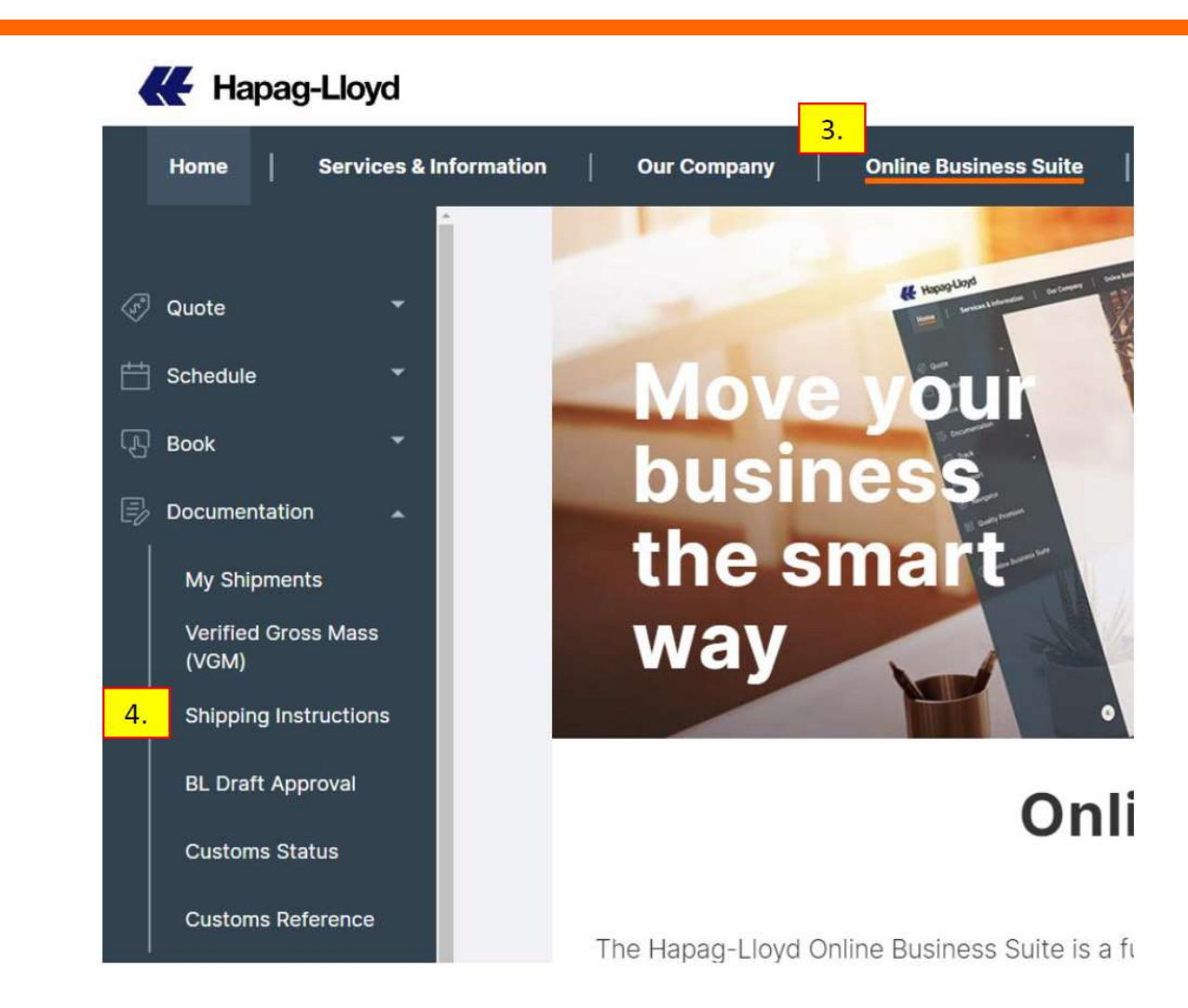

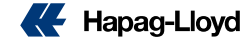

### 6. Click: Download New Form

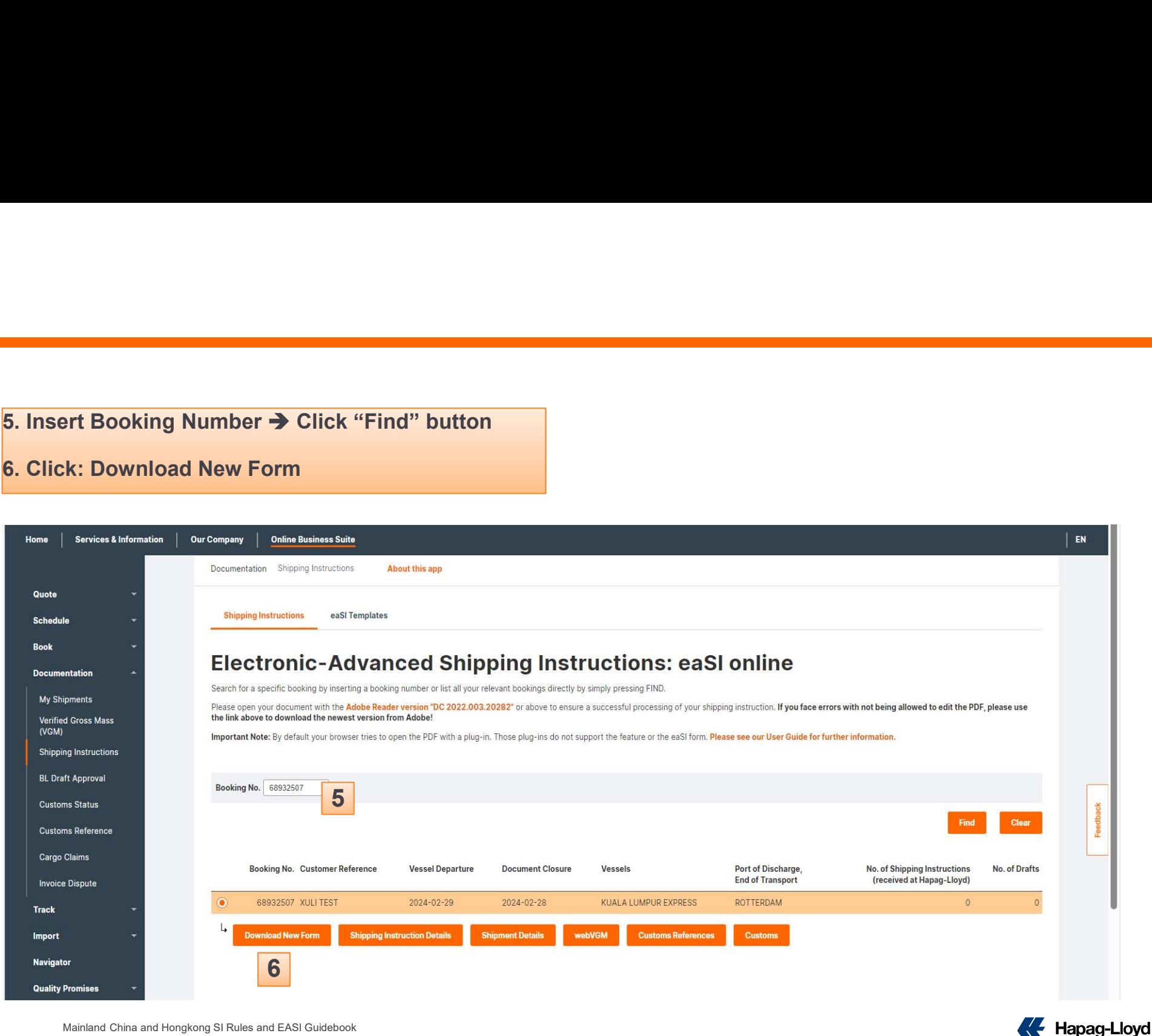

10 Mainland China and Hongkong SI Rules and EASI Guidebook

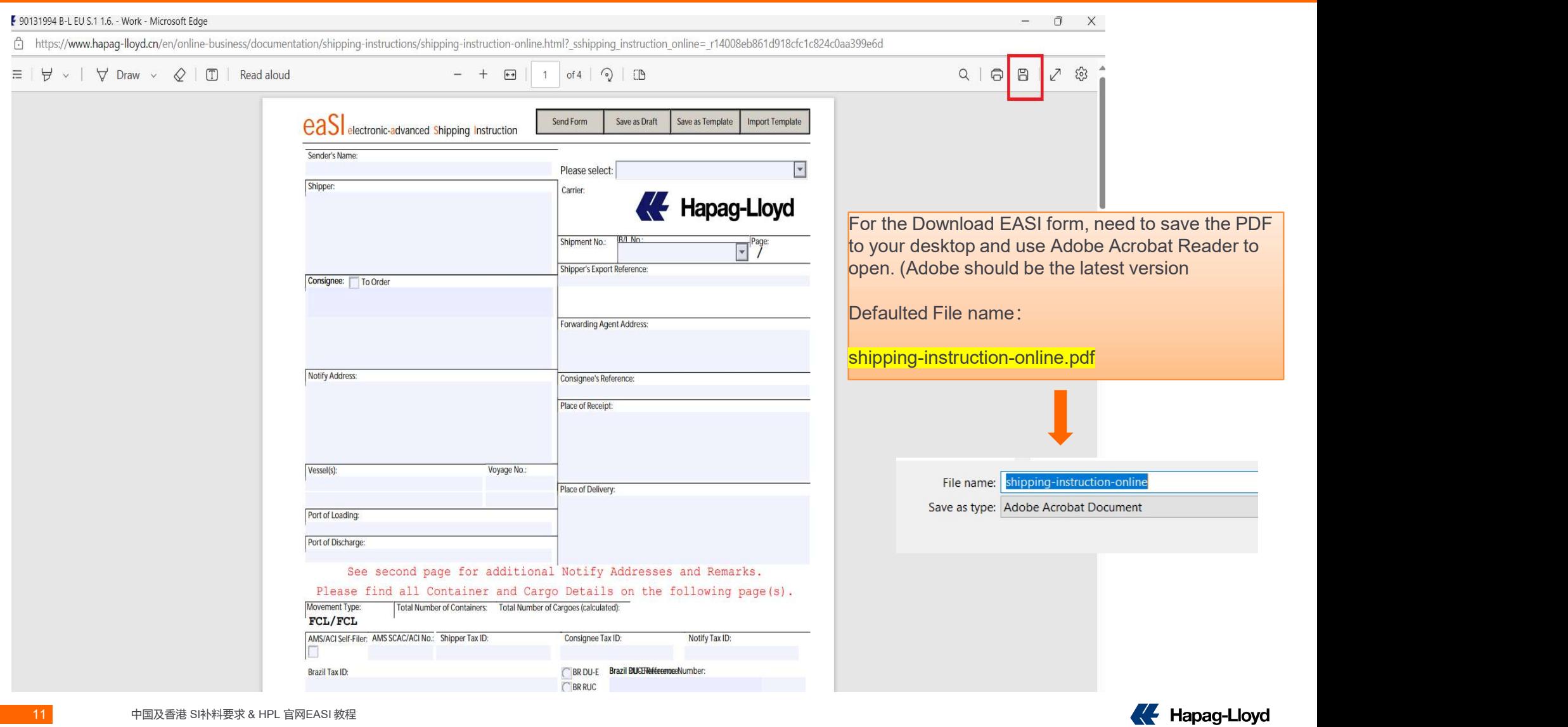

be used. Open the PDF in Adobe, If you could not edit, please click "ENABLE ALL FEATURES" on the right side, then PDF edit page could

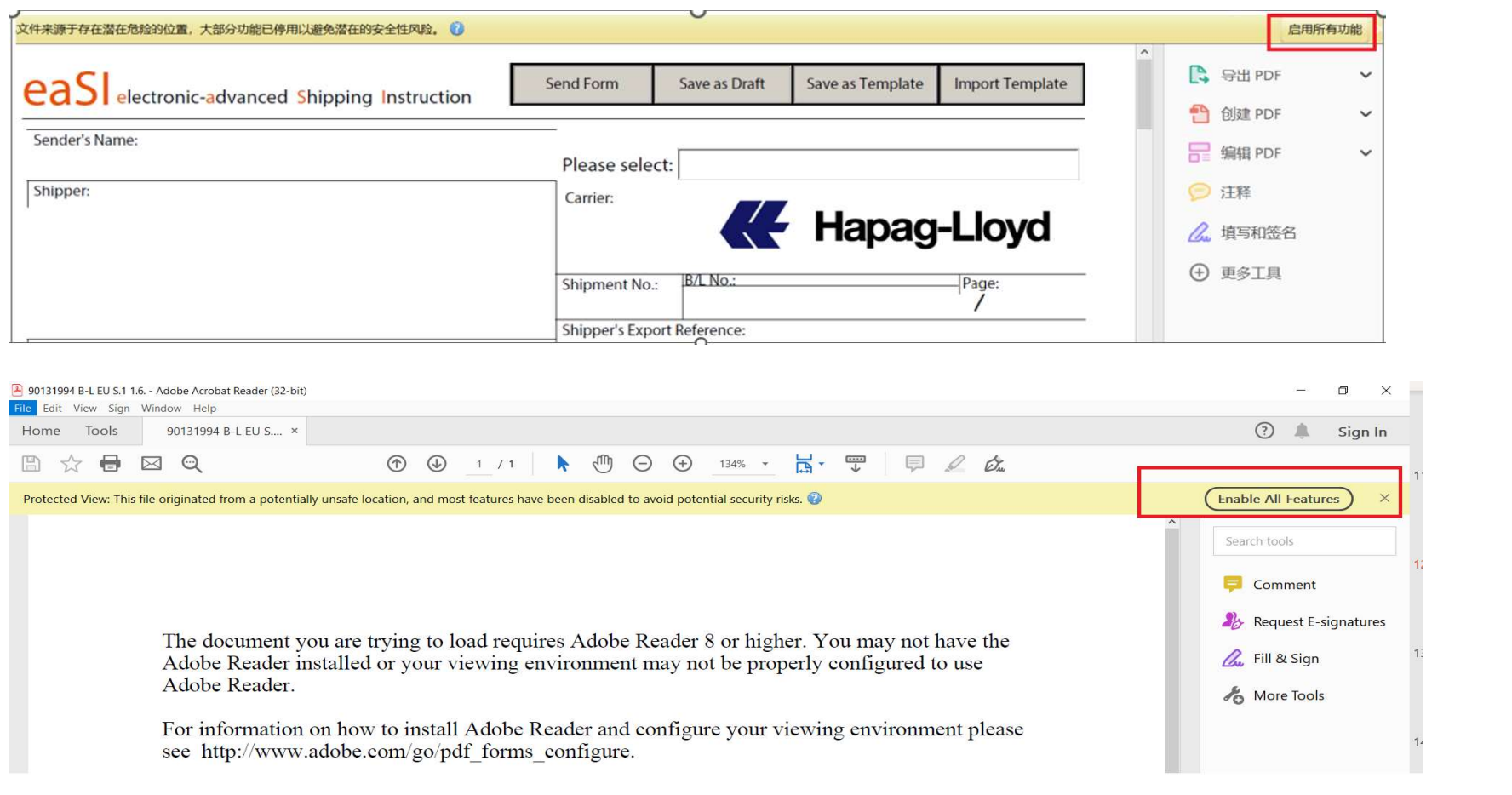

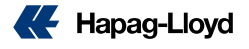

### Edit page Items:  $\qquad \qquad \blacksquare$

1. **B/L number** (If Booking confirmation already provided BL numbers, please click here to select the BL numbers.)  $\rightarrow$  If no BL number can be selected, please inform China service --- Do not accept to indicate the BL number in the remark, all BL number should be selected in this area.

### $2.~ 4.$  Shipper + CNEE + Notify

(Please provide fully details: company name / lines, if details or than 5 lines, please use \*\*to more than one Notify Party, please click the Add more button in the Notify area for other notify party insert ---- Attention: Detailed and fully information is a must.

**5.** Vessel/Voyage (this information will be shown on EASI form directly according to then we would just issue feeder B/L, no connecting M/V will be shown. (except for OBL, but customer should indicate in the SI remark: SHOW M/V INFORMATION,

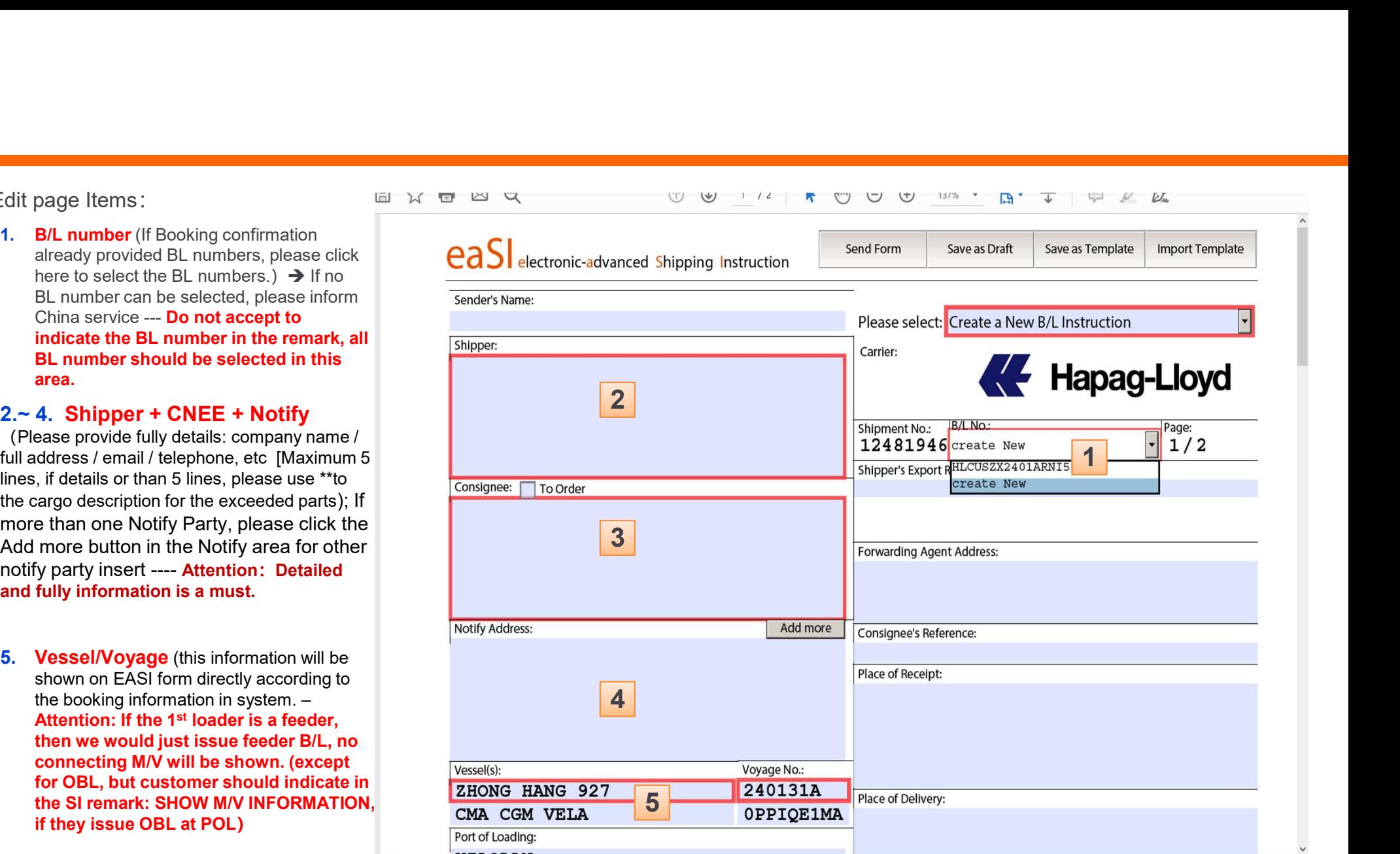

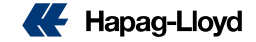

1. POL+POD (will be shown directly according to booking details)

2. Freight Payable Issue: Freight Payable at Origin (POL)= O/F prepaid Elsewhere = Elsewhere payment (provide elsewhere payer full details and with elsewhere payment LOI to doc center) 1. **POL+POD** (will be shown directly<br>according to booking details)<br>2. **Freight Payable Issue:**<br>Freight Payable Issue:<br>Trienting (POL)= O/F prepaid<br>Destination (POD/PLD) = O/F collect<br>Elsewhere = Elsewhere payment (provide

- terms issue for O/F and other charges, Please do options in set charges to area  $\rightarrow$ All Prepaid = all charges will prepaid at POL All Collect = all charges will collect at POD Individually = Separate issues $\rightarrow$  according to the charge item for selecting  $\rightarrow$  prepaid or collect
- 6. B/L type (Original) = Original BL  $(SWB) = SW BL$

(Attention: If need RAD (RELEASE AT DESTINATION or TELEX RELEASE, Please select: Original and insert the needed BL issue in the remark)

7. AMS/ACI Self-filer: DO NOT insert any @ E-Mail @ Post SCAC CODE or ACI code in the area, please provide the code in remark.

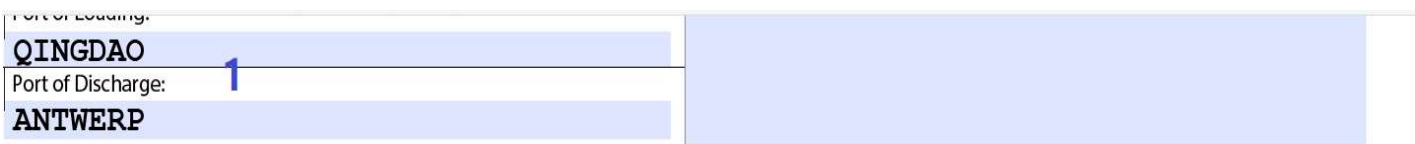

### Destination(POD/PLD) = O/F collect Please find all Container and Cargo Details on the following page(s).

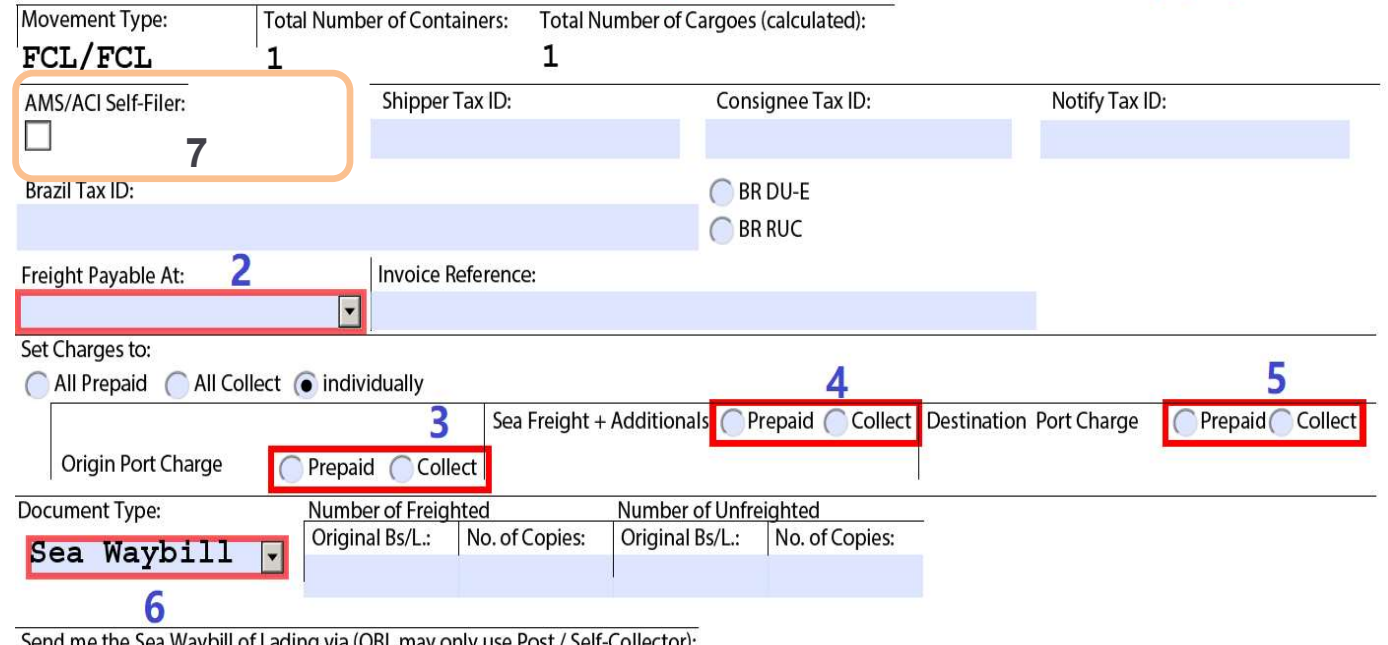

Send me the Sea Waybill of Lading Via (OBL may only use F

Self-Collector

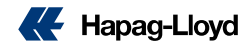

- - 1. show freight on BL
	- 2. Issue OBL at Destination
	- 3. Telex Release
	- 4. local charge / O/F charge payment request
	- 5. Prepaid charges payer or providing PAYER CODE. requirement issues for HS code related)
- receiving BL draft
- container number under this booking<br>
Container Nos. Seal Nos.
- 
- booking record, please update if found the number is not cargoltem No. (index) correct.
- 6. Number of Packages
- **inner packages unit as:** xxx Pallet = xxx Cartons in<br>descriptions descriptions
- 
- - 15 Mainland China and Hongkong SI Rules and EASI Guidebook

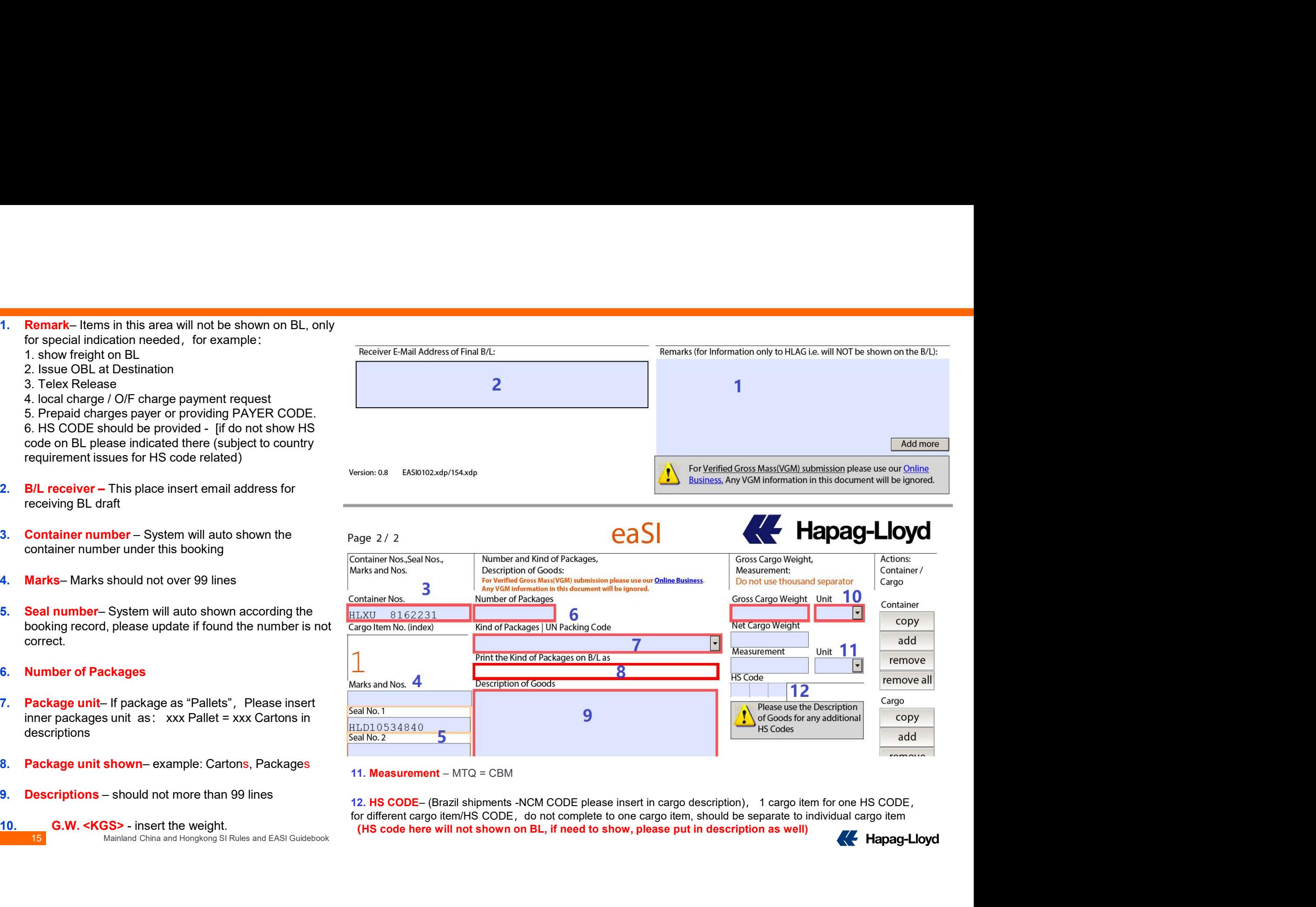

for different cargo item/HS CODE, do not complete to one cargo item, should be separate to individual cargo item (HS code here will not shown on BL, if need to show, please put in description as well)

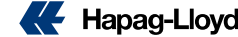

### **Package Unit insert**

1. If cannot find the correct package units(Example: WOODEN CASE)

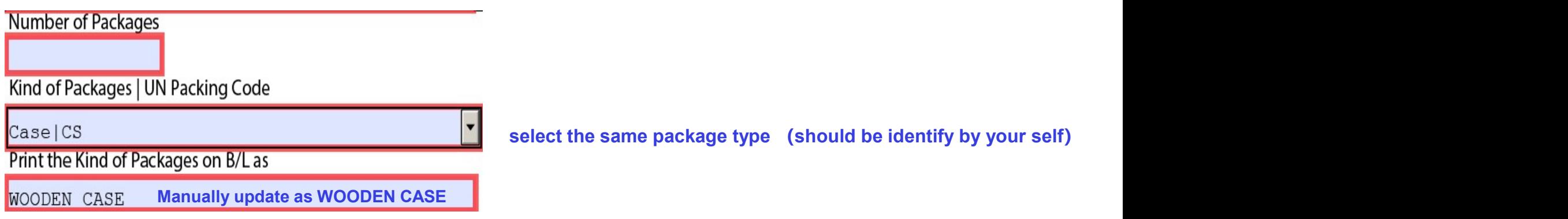

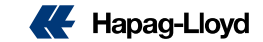

### Combine B/L (with multiple shipments)

- 
- **2.** In the new container line, please insert  $\frac{\text{Constantes}}{\text{base}}$ the container number that you want to combine to this SI, also insert, piececount, weight, CBM, shipping marks, descriptions, seal, etc.
- **3.** If you have more containers to combine,  $\frac{3.62845}{\text{Sed No.2}}$ please repeat step 2。

Attention: The combine request only can be a series of context condext proceed, under below conditions, customer should verify before submitted the SI:

- ◆ Same Booking party for all bookings
- Same routing and Same vessel **Same Same Sear Accord Sear Accord Sear Accord Sear Accord Sear Accord Sear Accord Sear Accord Sear Accord Sear Accord Sear Accord Sear Accord Sear Accord Sear Accord Sear Accord Sear Accord Se**
- Same contract party.

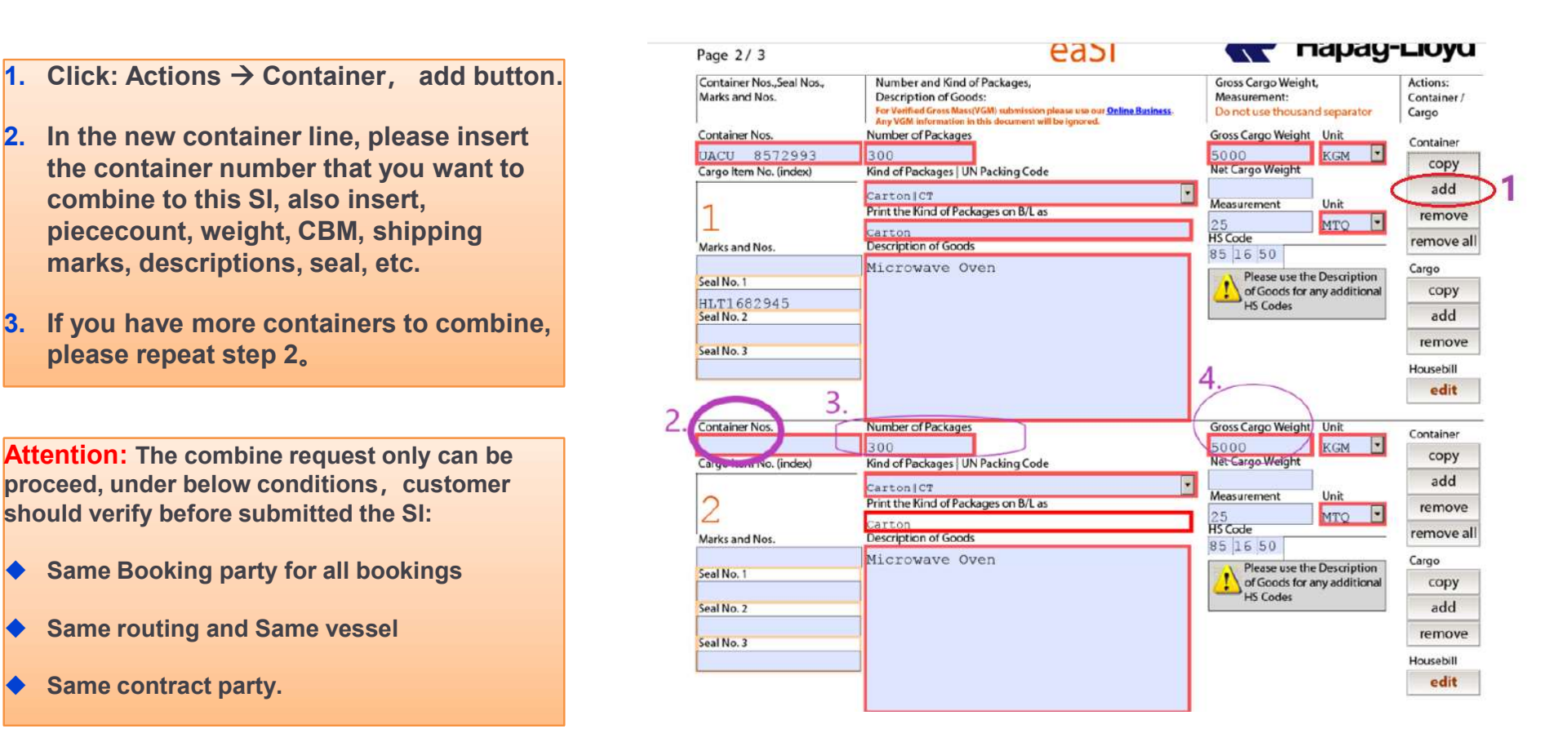

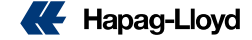

## Condensed cargo item (only show one cargo item on BL) **Condensed cargo item (only show one cargo item on BL)**<br>Attention:<br>> Package unit + Marks + Description should totally the same / REMARK as: "CONDENSED MARK + CARGO DESCRIPTIONS"<br>> This condensed cargo item issue only can

### Attention:

- 
- $\triangleright$  This condensed cargo item issue only can be done for those containers under one shipment

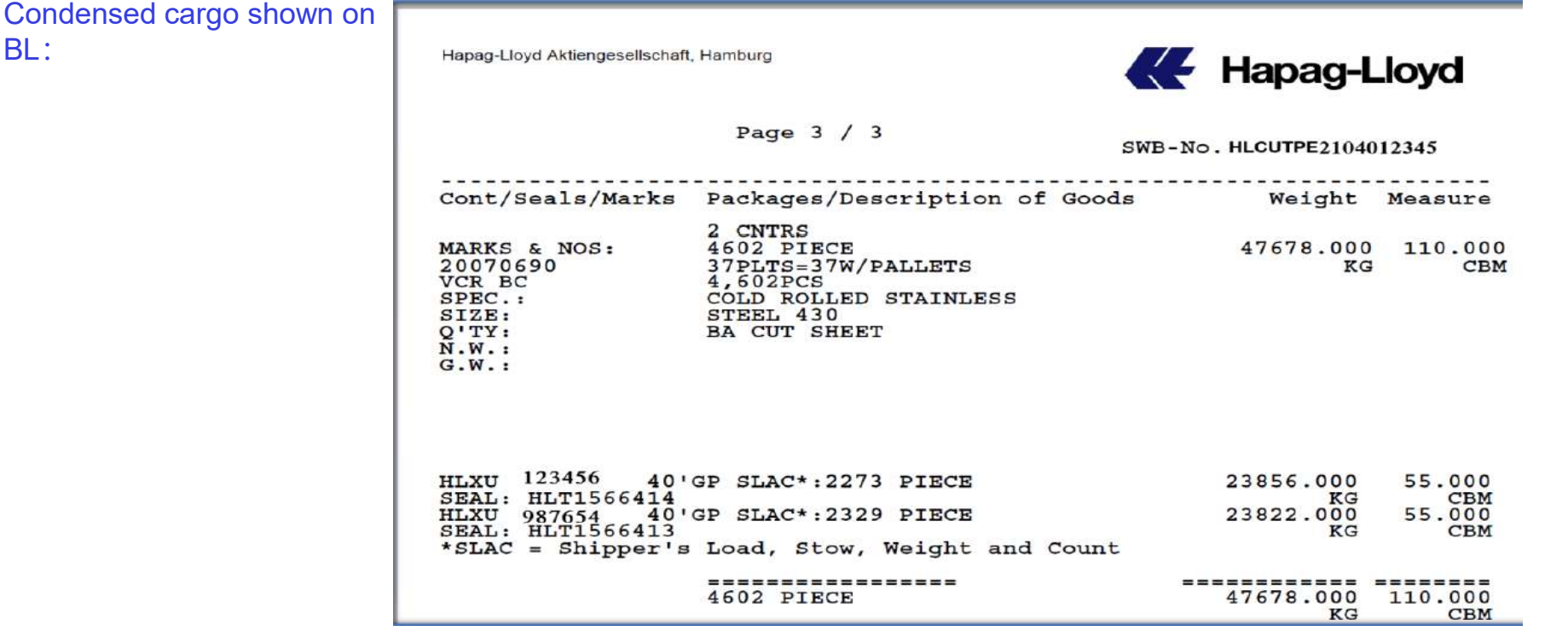

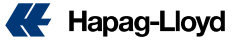

Normal BL cargo description on BL

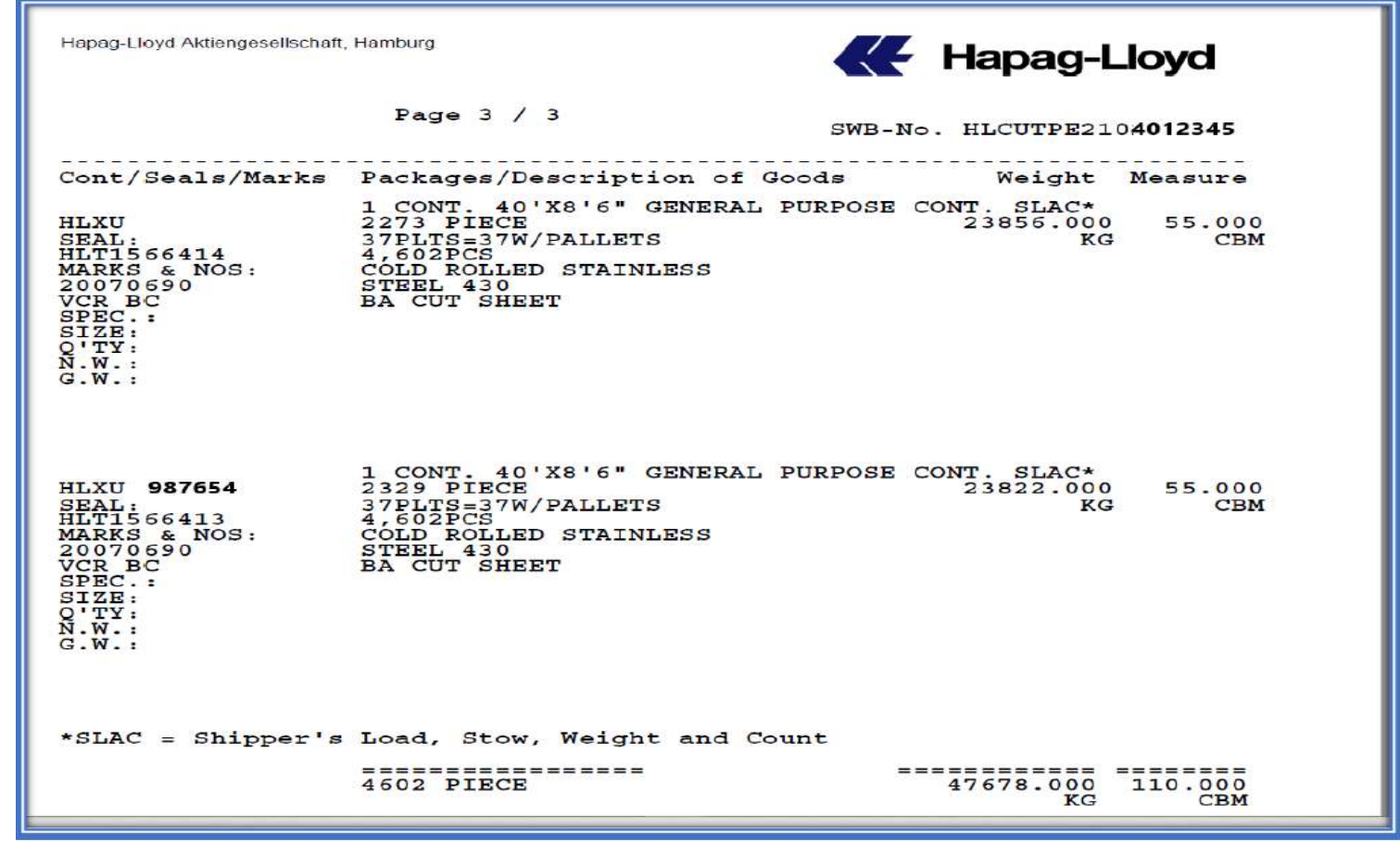

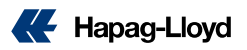

### Condensed cargo items and marks (multiple containers under one booking) --- How to proceed.

- A. Complete the first container's cargo item insert. (all information including HS code)
- 1. Click "copy" in the Action: Container / Cargo

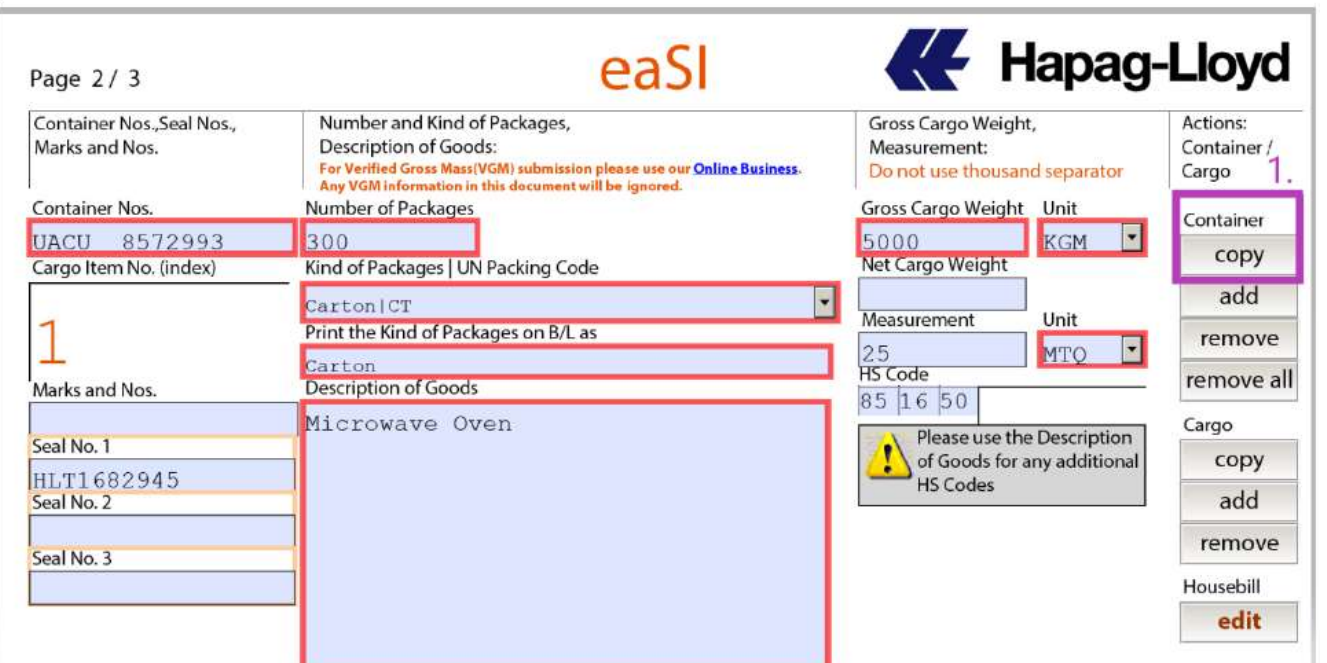

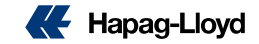

## Condensed cargo items and marks (multiple containers under one **Condensed cargo items and marks (multiple contains)**<br>
booking) --- How to proceed.

- $\triangleright$  After click "copy", system will create new cargo item with the same cargo information of the first cargo item.
- $\geq$  2. Manual insert the second container number
- $\triangleright$  3. & 4. if piece count and weight different, 2 please update

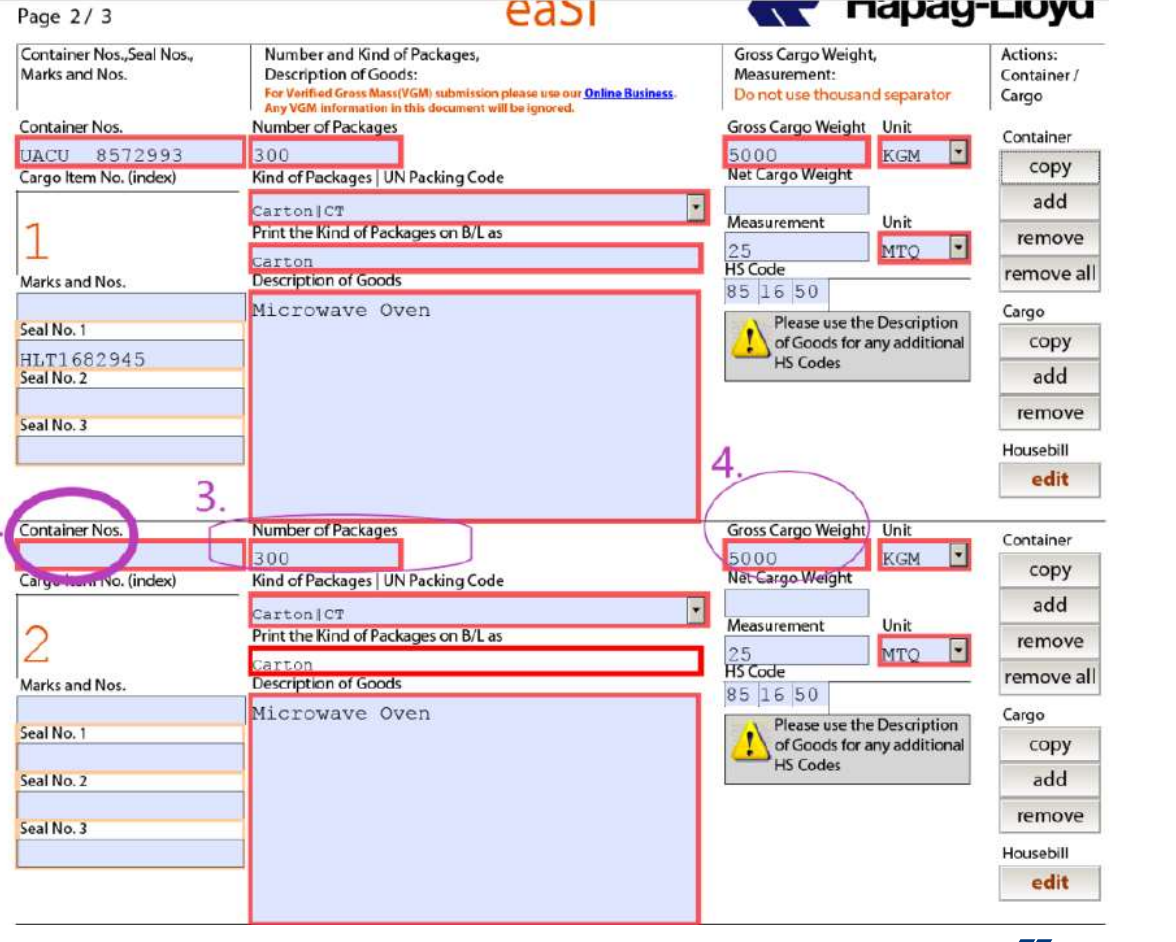

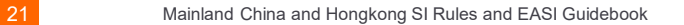

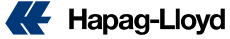

## Condensed cargo items and marks (multiple containers under one booking) -- **Condensed cargo items and marks (mult**<br>- How to proceed.<br>Now to proceed.

- For the initial container 2 will then move to cargo item 3, as click " remove" button in item 3 as the cargo item 2 already complete that container cargo details
- For the rest containers of the same booking, follow the same way as above

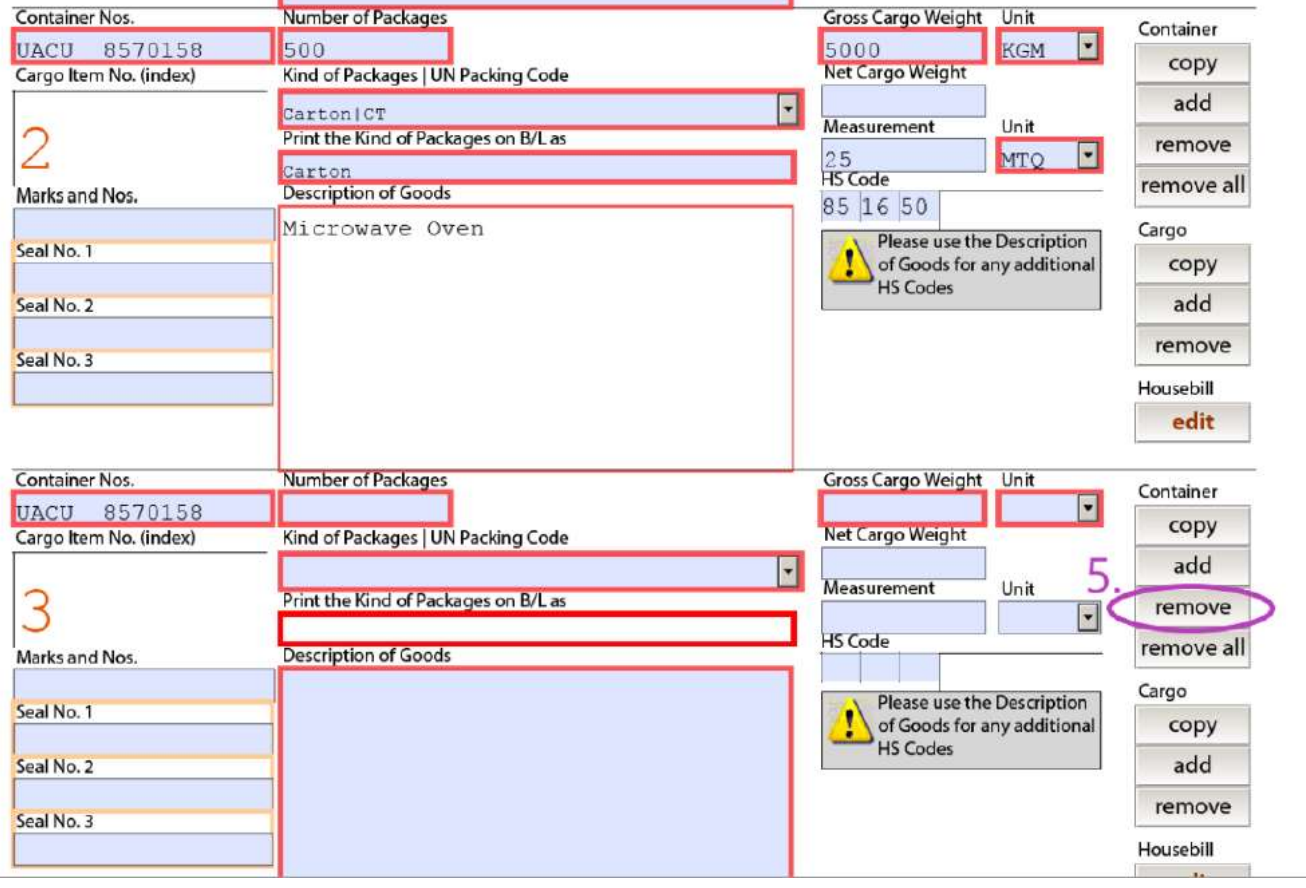

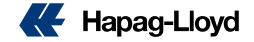

### How to Submit EASI

- 1. After all EASI data input completely, please select the BL number that you want for this SI **LOW to Submit EASI**<br>2. Right top Area – Please Select: Create a New B/L Instruction<br>2. Right top Area – Please Select: Create a New B/L Instruction<br>3. Click " Send Form"<br>4. Warning message: You have selected to create a n
- 
- 3. Click " Send Form"
- 4. Warning message: You have selected to create a new BL.... **Click: NO**

Click "No", system will transmit the ESI according to your selected BL number

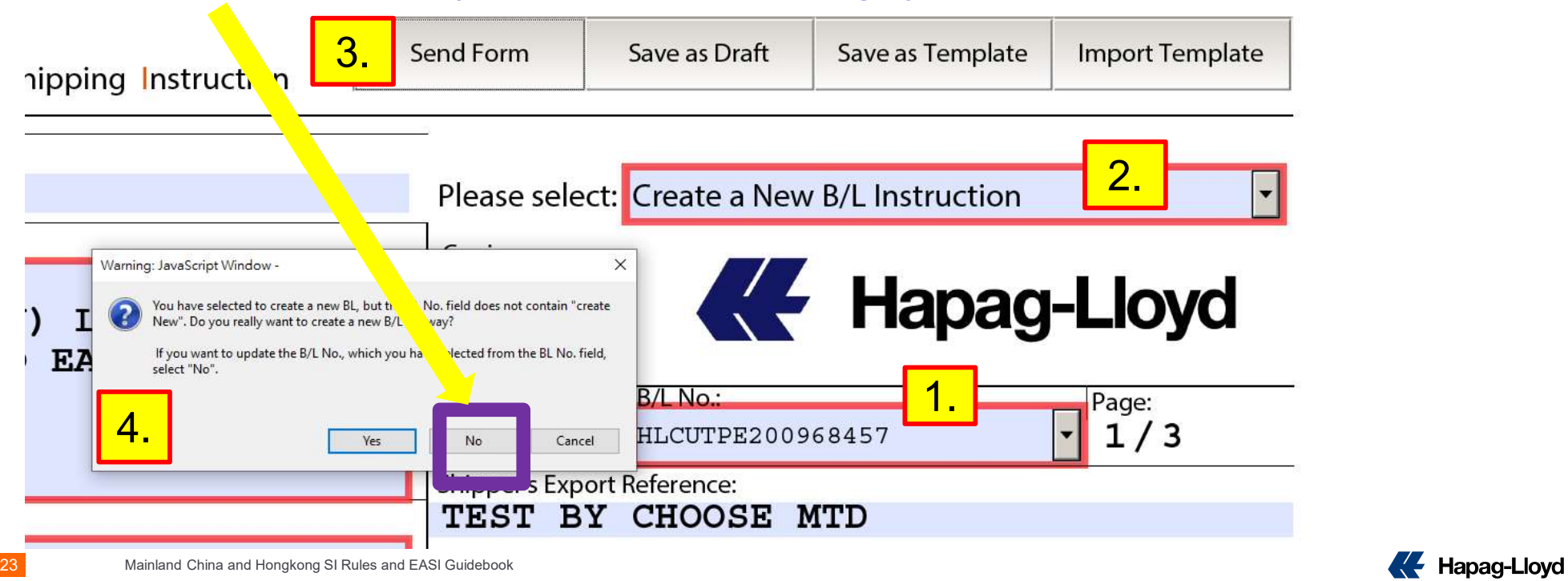

### How to submit EASI

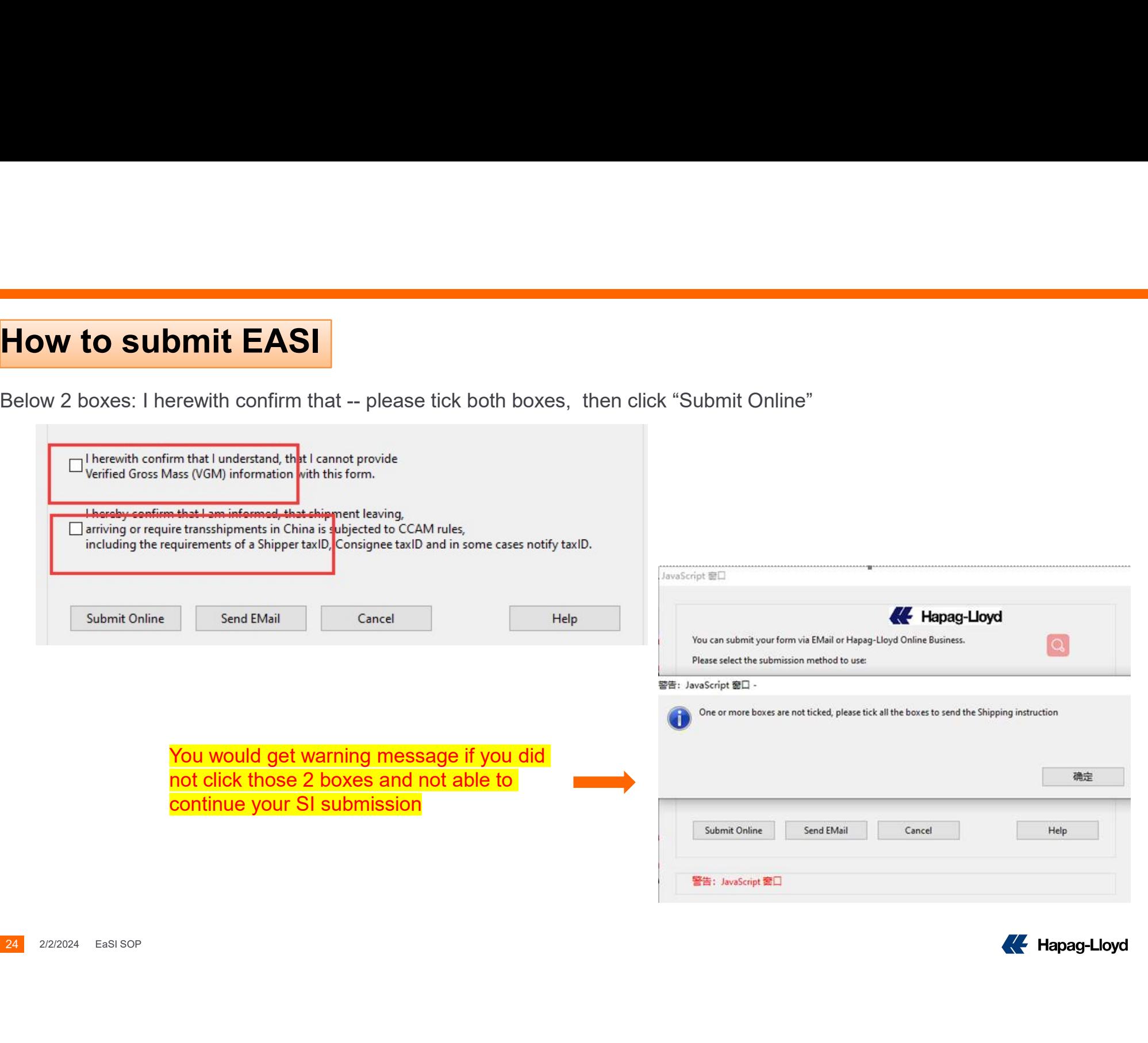

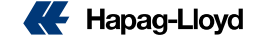

### How to submit EASI

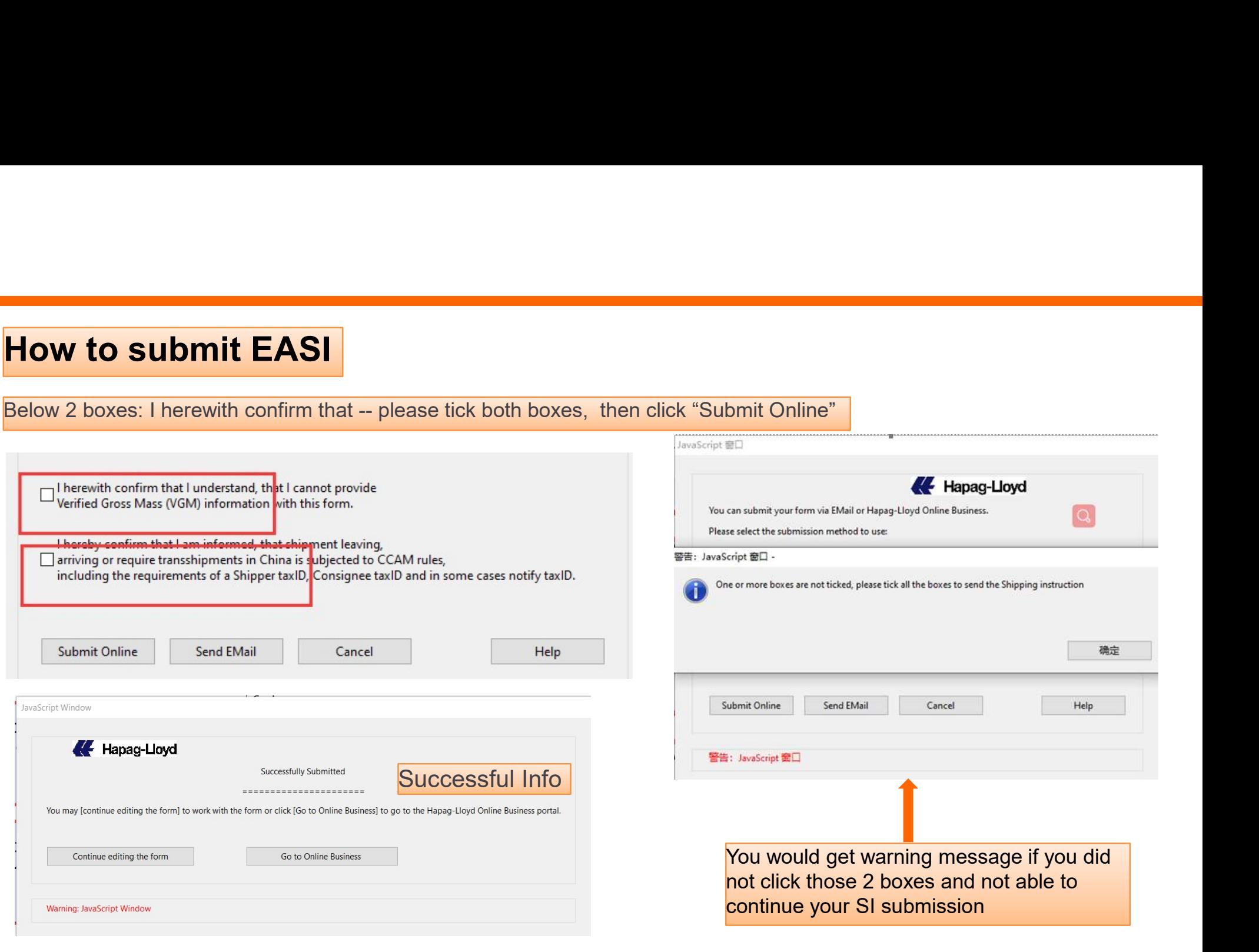

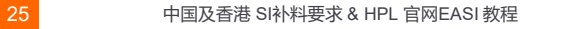

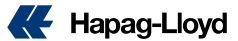

### **How to submit EASI by email**

6. If click "Send Email", it will auto to outlook send mail message with the EASI PDF file, Click SEND **.** If click "Send Email", it will auto to outlook send mail message with the EASI PDF file, Click SEND<br> **Take note: this mailbox only accept attachment of EASI PDF version**<br>
The Possible these conditions conditions and wa

### Take note: this mailbox only accept attachment of EASI PDF version

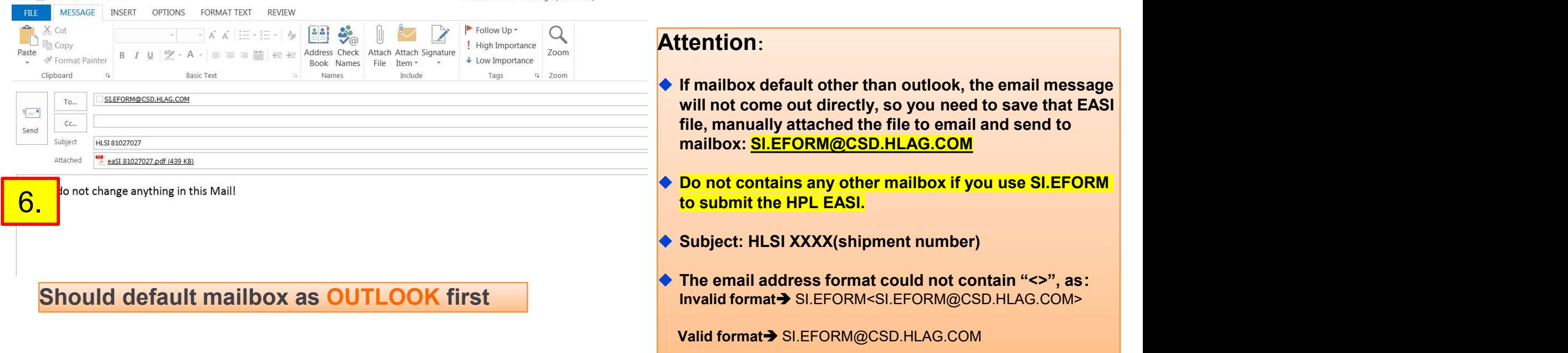

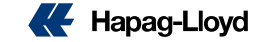

### Check EASI submitted Successfully or Not

1. 20 minutes after EASI submitted or sent, you could check the status in the HPL website  $\rightarrow$  shipping Instructions  $\rightarrow$  insert shipment number, if the ESI submitted successfully, you can find the SI amount in the "No. of Shipping Instruction" as below

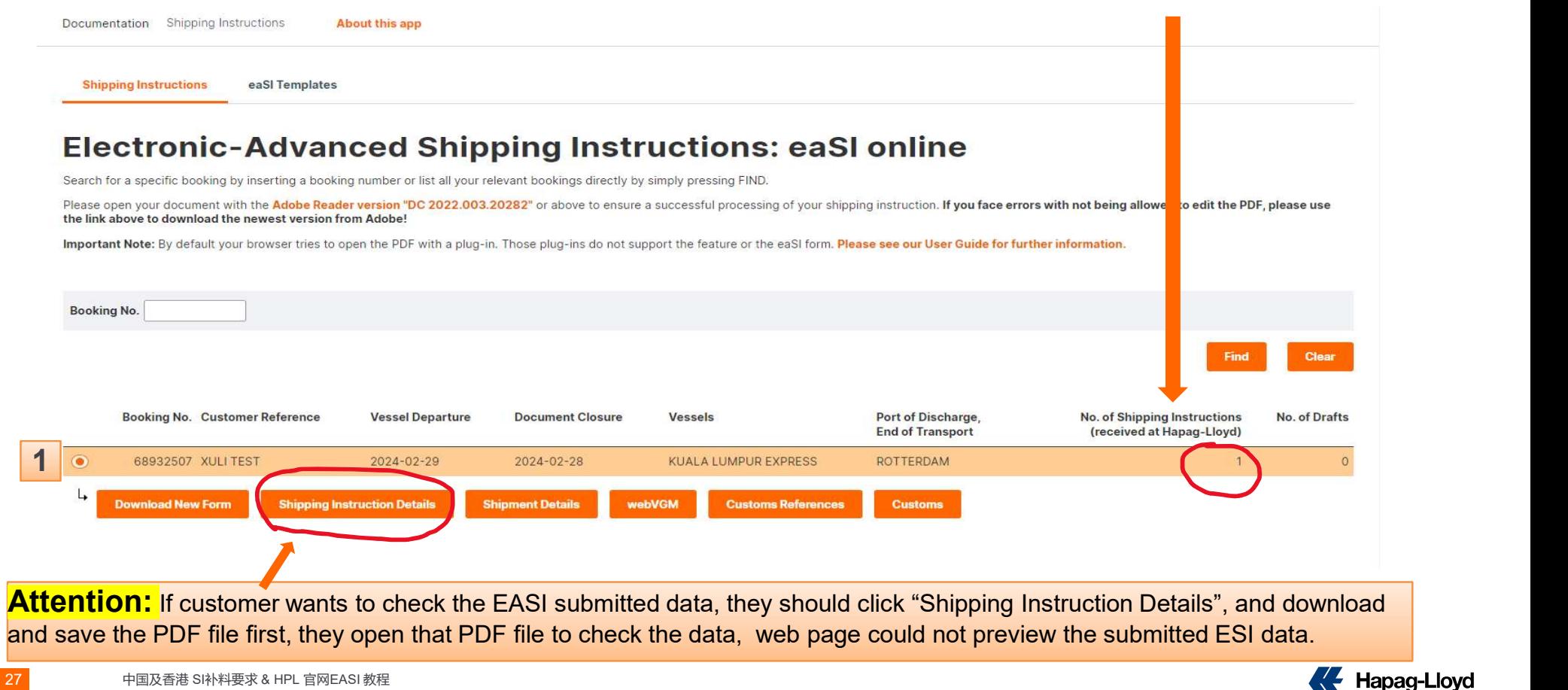